# **10 Minutes of Code - Python CODE 10 MINUTER 2**

 **TI-NSPIRE™ CX II WITH THE TI-INNOVATOR™ HUB STUDENT ACTIVITY** 

### **Unit 1: Python**による**TI-Innovator™ Hub**のスタート **Skill Builder 2:** 色と**Hub**プロジェクト

このレッスンでは,Pythonプログラムテンプレートを使っ てTI-Innovator HubのカラーLEDを制御する方法について学 習します。

- -

目標

- Pythonプログラムテンプレートの使用
- TI-Innovator HubのカラーLEDの制御

**カラーLEDには、赤,緑,青の3つの色のチャネルがあります。これはし** ばしばRGB LEDと呼ばれます。コンピュータ画面,スマートフォン画 面,テレビ画面はすべてこれらのLEDを使って画像を作成します。

ユニークな色を得るには,適切な量の赤,緑,青を混ぜます。これら3つ の原色の光を適切に組み合わせることで,多くの色が可能になります。

1. **home > New**(ホーム>新規)を使って新規のTI-Nspire™ドキュメント を開始するか,**ctrl+doc** (+ page)を使って現在のドキュメントに新規 のページを挿入します。

**Add Python > New…**. (Python追加>新規...)を選択します。 Pythonプログラムの名前を入力します(U1SB2としました)。 まだ**enter**を押さないでください! **Type:** (タイプ:)ドロップダウンリ スト(フィールドの右側にある矢印をクリック)から,**Hub Project**を 選択します。**enter**を押します。

2. Hub Projectテンプレートは、Pythonエディタ上にいくつかの **import**(インポート)ステートメントを提供します。#commentステー トメントもあります。#記号(number(ナンバー), hash(ハッシュ), pound(ポンド), octothorpe(オクトソープ))はコメントの開始を示 し、コメントはプログラムの実行時に無視されます。コメントは、プ ログラムに個人的なメモを追加するため使われます。

3. **import**ステートメントは,TI-Innovator Hubを操作するとき役立つツ ールを提供します。このレッスンではこれらすべてのツールについて は説明しませんが,後のレッスンで使います。最初のレッスンでは, さまざまなメニューからこれらのインポートステートメントを選択し て,ti\_hubモジュールとtimeモジュール(sleep()関数用)を使いまし た。テンプレートには,いくつかの便利なツールが集められていま す。TI-Nspire CX IIには,さまざまなタイプのPythonプログラミング プロジェクトで利用できるテンプレートがあります。

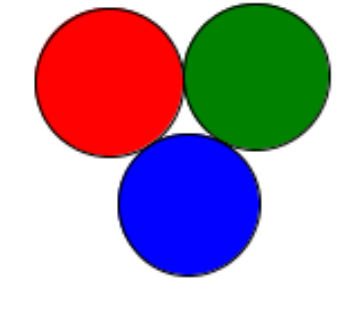

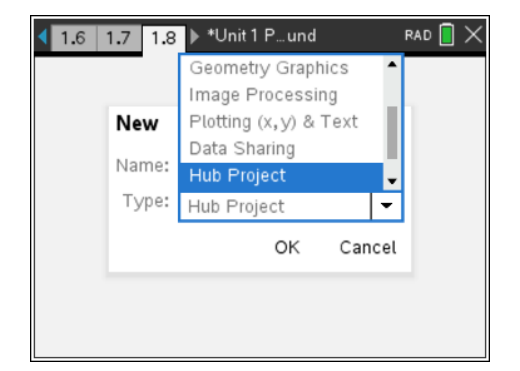

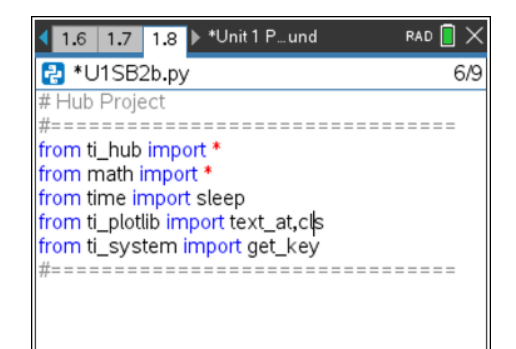

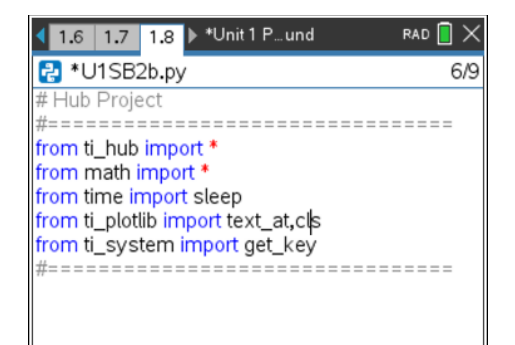

# **10 Minutes of Code - Python CODE 10 MINUTER 2**

 **TI-NSPIRE™ CX II WITH THE TI-INNOVATOR™ HUB STUDENT ACTIVITY** 

4. カーソルをプログラムの一番下(一番下の#=====コメント行の下)に 置きます。

**menu > TI Hub > Hub Built-in Devices > Color Output (**メニュー >TI Hub>Hub内蔵デバイス>カラー出力)を押します。 **rgb(red,green,blue)**を選択すると,プログラムに次のステートメン トが置かれます。

## **color.rgb(red, green, blue)**

3つのインラインプロンプト(行内入力要請)red, green, blueは, ホバ リング(空中停止)しているツールチップが示すように,それぞれ0〜 255の数字に置き換える必要があります。**tab**または右矢印を押して フィールド間を移動することにより,3つの数字を選択します。

5. プログラムを実行します。シェルアプリが画面に表示され,TI-Innovator HubのカラーLEDが点灯します。つぎに,ドキュメントの ページをPythonエディタに戻し(**ctrl+**左矢印),3つのカラーチャネル に対して他の数値を試してください。

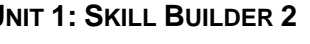

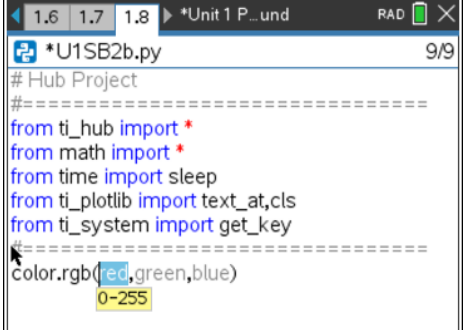

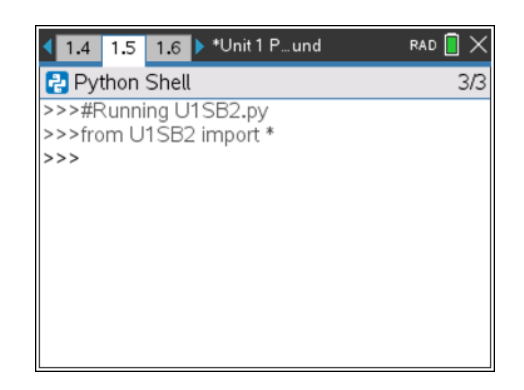

6. **Color Output**メニューの他の2つの関数は,次のとおりです(右図参 照)。

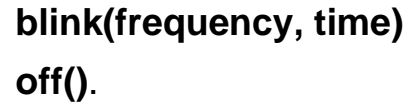

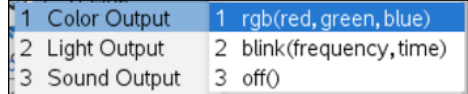

これらが何するものか予測できますか。プログラムに追加して,テス トしてみましょう。

作業内容を保存することを忘れないでください。